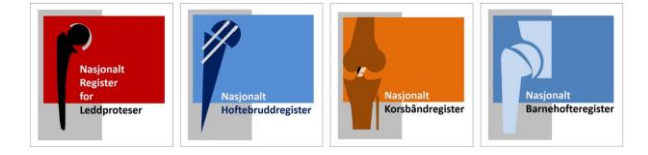

## **Opprett bruker på falk.nhn.no (for helsepersonell)**

## Åpne nettsiden:<https://falk.nhn.no/>

Finn frem til «Muskel og Skjelett» i listen. Klikk på ønsket register, og klikk «Søk om tilgang»

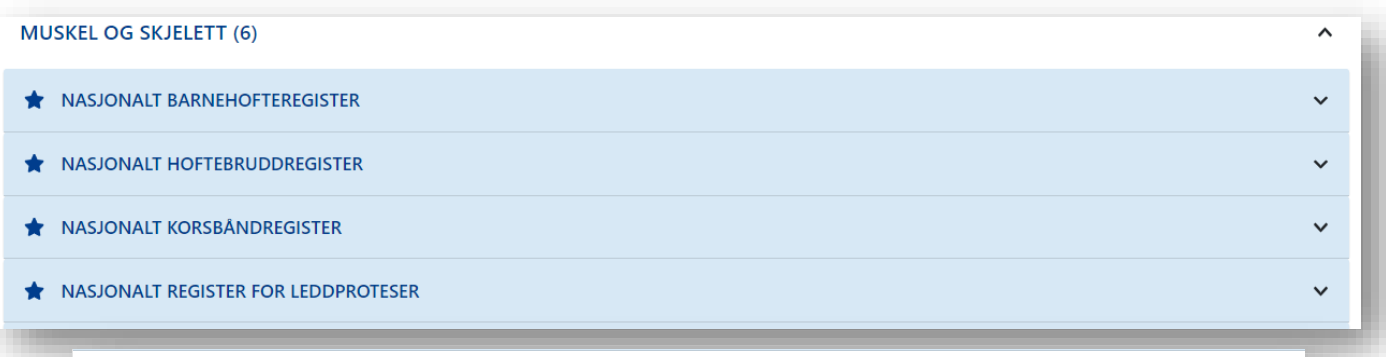

Dersom du ikke har tilgang til registeret, kan du søke om det. Hvis du allerede har tilgang, kan du gå videre til registeret for å logge deg på.

## **GÅ TIL REGISTERET >> SØK OM TILGANG**

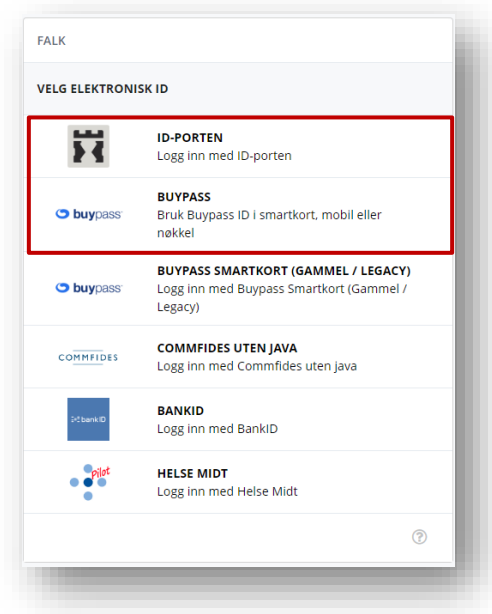

Du blir bedt om å logge inn elektronisk. Velg «ID-Porten» for å logge inn med Bank ID. Om du har smartkort (Med Buypass) kan dette også benyttes.

Du kommer rett til søknaden etter innlogging. Merk at du her må registrere din offisielle jobbmail – ikke privat.

I søknaden blir du bedt om å oppgi formålet med søknaden. Om du er usikker kan du legge igjen en kommentar.

Trykk "SEND INN SØKNAD" og du mottar bekreftelse for innsending.

Du vil få svar tilsendt på epost straks søknaden er behandlet (maks en virkedag) Du kan da logge inn i det aktuelle registeret via Falk.nhn.no eller Mrs.nhn.no

Merk: Legg gjerne igjen en kommentar i søknaden, om du trenger tilgang til flere avdelinger.